## **BRADLEY** University

## Accessing Starting Off (Parents & Guests)

- Once your student's enrollment fee is paid and within 1-2 business day after they have signed up for Orientation, we will add the registered parent/guest who is attending orientation into the online orientation supplement called "Starting Off."
- We can add one additional parent/guest but will need you as the parent/guest to send us the that individual's email address to [orientation@fsmail.bradley.edu](mailto:orientation@fsmail.bradley.edu)
- Canvas/Learn is Bradley University's Learning Management System (LMS) that hosts "Starting Off."
- "Starting Off" has a wealth of information organized in one central location that can be accessed prior, during and after your Orientation session. The sections you will want to read through once available include:
	- o Orientation Checklist
	- o Introduction
	- o Academics
	- o College Welcomes
	- o Student Services
	- o Finances & Billing
	- o Campus Life
- We are in the process of updating information from 2020 and will have new content available in late May or early June. You will be notified by email when all of the 2021 content is available.
- In the meantime, you can create your guest account in "Starting Off." Please follow the steps on the next pages.

Step #1: "Learn – Bradley University LMS" will send you an email once your student has signed up for an orientation session. If you do not receive the invite in your main inbox, you may have to look in a Gmail promotions folder, Yahoo spam or AOL trash.

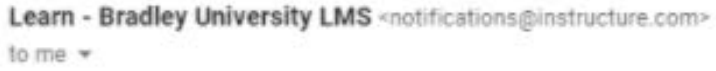

## Step #2: Once you open the email click onto the blue bar titled "Get Started."

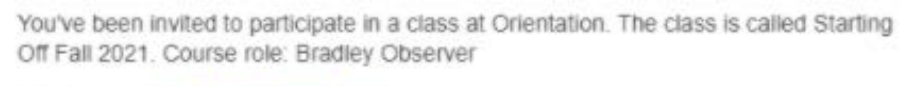

Name: welsh3535@gmail.com welsh3535@gmail.com Email: Username: none

You'll need to register with Canvas before you can participate in the class.

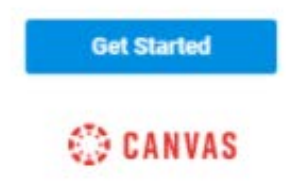

Step #3: You will receive a Welcome message from Canvas/Learn. Click onto "Create My Account."

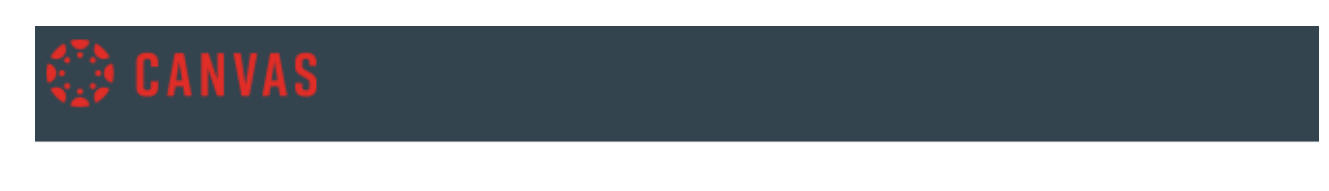

## **Welcome Aboard!**

You've been invited to join Starting Off Fall 2021. To accept this request you need a Canvas account. Click the link below to create a Canyas account.

I Have a Canvas Account

Create My Account

Step #4: Your login is the email address you or your student provided during the registration process. Create a personal password that you will remember and click "Register."

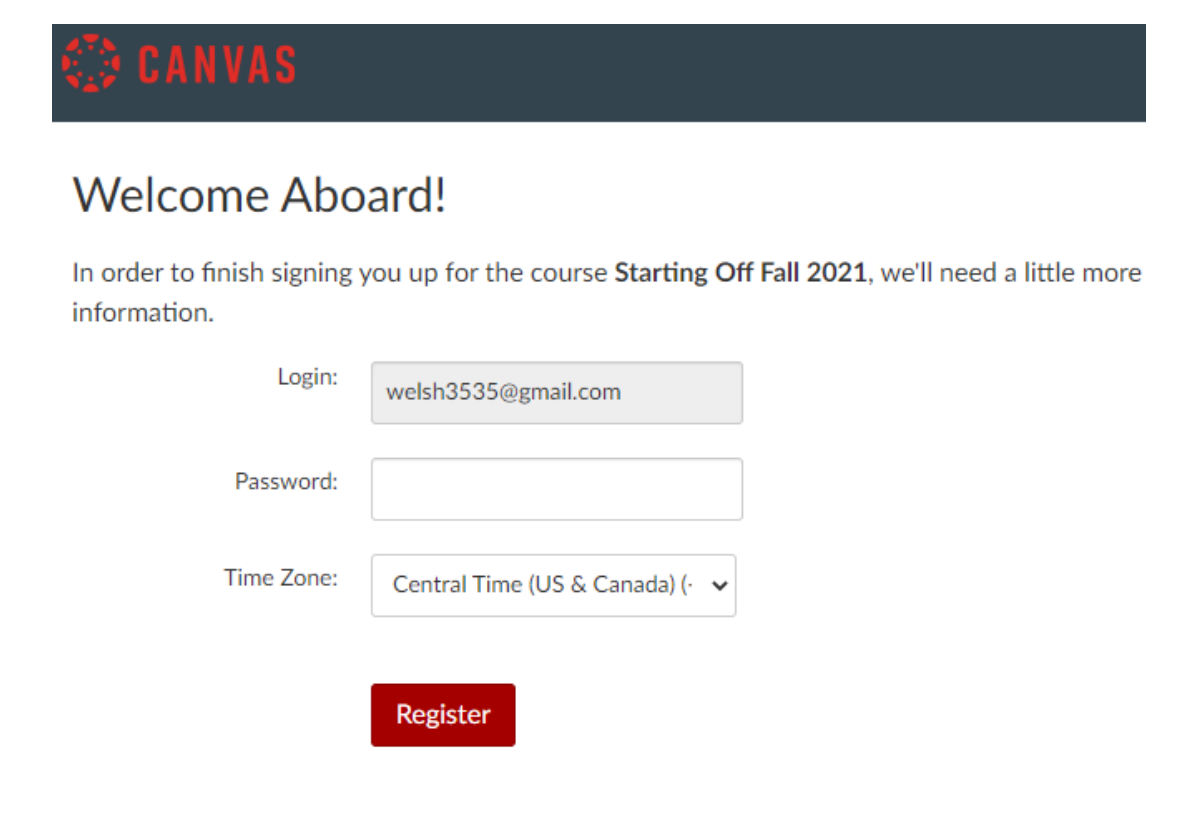

Step #5: To log back in at a later time, you will need to enter the "Starting Off" course site by clicking here [learn.bradley.edu/login/canvas](http://learn.bradley.edu/login/canvas). Simply enter the email address that you used prior and the password you created.

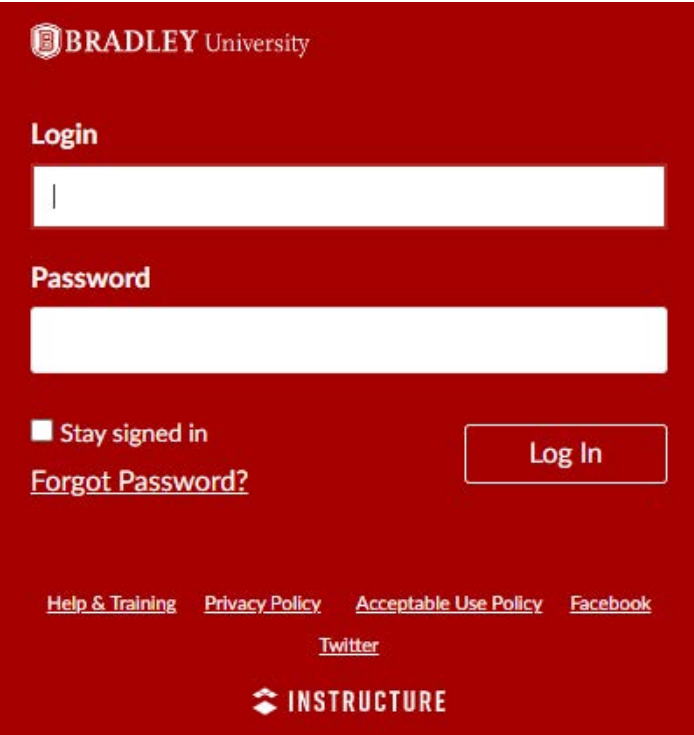

Step #6: Once you login, you will be taken to the "Starting Off" home page. Click the x to remove the Student Tour boxes.

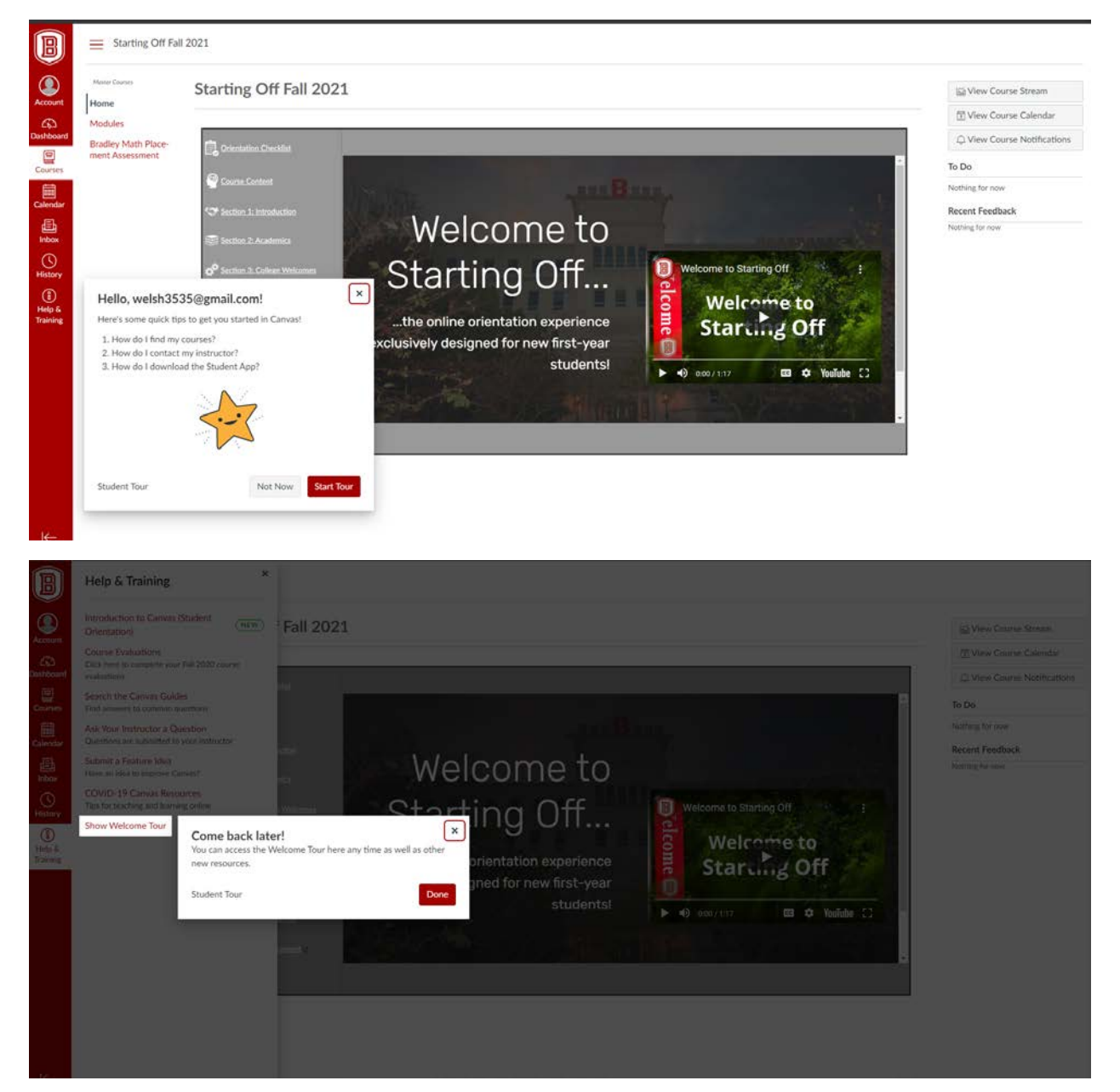

It is that simple! Otherwise, if you are having trouble please email us at [orientation@fsmail.bradley.edu.](mailto:orientation@fsmail.bradley.edu)

Students can access "Starting Off" in mid-March to begin taking the math assessment. If your student is currently taking a math course, they can wait until closer to the end of their class to take the assessment. After your student completes their math placement assessment, they will automatically be placed into a Prep and Learning Module. Students are strongly encouraged to

continue to review math topics in their module. If your student is not satisfied with their math assessment cut-score, they have the option to retake the assessment (up to two additional times) after the required 48 hour cool-down period and 10 hours in their Prep and Learning module is met.

All students are required to take the math assessment.